## Portweiterleitung mit einem *ZyXEL Speedlink 6501*

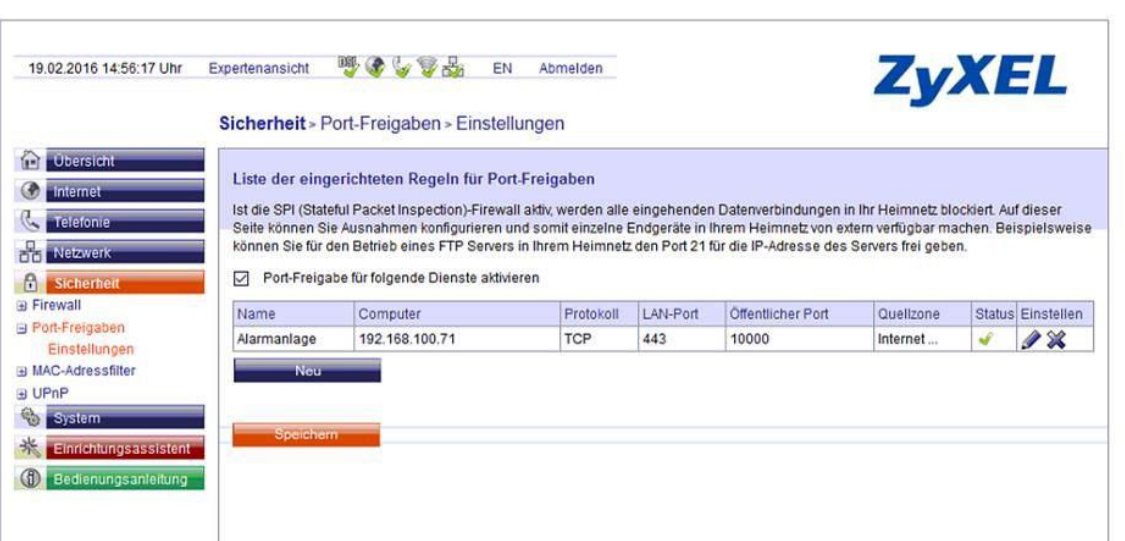

- 1. Öffnen Sie den Browser und rufen Sie Ihren Router auf.
- 2. Klicken Sie unter *Sicherheit* auf *Port-Freigaben*  und dann auf *Einstellungen*.
- 3. Klicken Sie auf *Neue*.
- *4. Name*: Tragen Sie einen frei wählbaren Namen für die Portweiterleitung ein.
- *5. Computer*: Tragen Sie hier das Gerät (die IP) ein, dass Sie aus dem Internet erreichbar machen wollen.
- *6. Protokoll*: Wählen Sie hier TCP als Protokoll aus.
- *7. LAN-Port*: Wählen Sie hier den lokalen Portbereich Ihres Gerätes aus (Standardweb Port: 80; SSL Port: 443).
- *8. Öffentlicher Port*: Wählen Sie hier den öffentlichen Portbereich den Sie freigeben wollen (frei wählbar, wir empfehlen einen 5 stelligen z.B. 10000 oder 53080).
- *9. Quellzone*: Wählen Sie hier Internet.
- 10. Setzen Sie den Haken bei *Port-Freigabe für folgende Dienste* aktivieren. Klicken Sie danach auf *Speichern*.

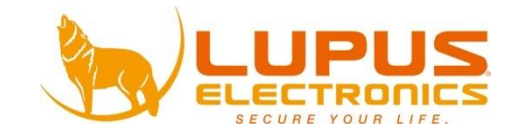